## BUFFALO 製ルーター設定変更方法

- ★本案内はBUFFALO社製ルーター設定変更方法の一例です。機種により表記等が異なる場合が ありますのでご注意ください。また、このページで使用している設定画面は PC を使用した場合 の表示です。スマートフォンでの設定方法は設定方法(動画)をご確認ください。★
- ① 機器背面にある切替スイッチを「ROUTER」と 「MANUAL」に切り替えてください。
- ② 機器の再起動をしてください。 ※電源コンセントの抜差しで完了します。

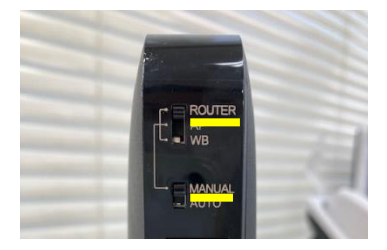

- ③ 「GoogleChrome」「edge」「safari」などのブラウザを起動してください。
- ④ URL 入力欄に**「192.168.11.1」**と入力してください。
- **⑤** ログイン画面に**機器本体に記載されている「ユーザー名」と「ログイン用パスワ ード」を入力してください。**

※写真は一例です。機種により「ユーザー名」「ログイン用パスワード」の表示位置は異なります。 ※Wi-Fi 接続用の「暗号化キー」ではありませんのでご注意ください。

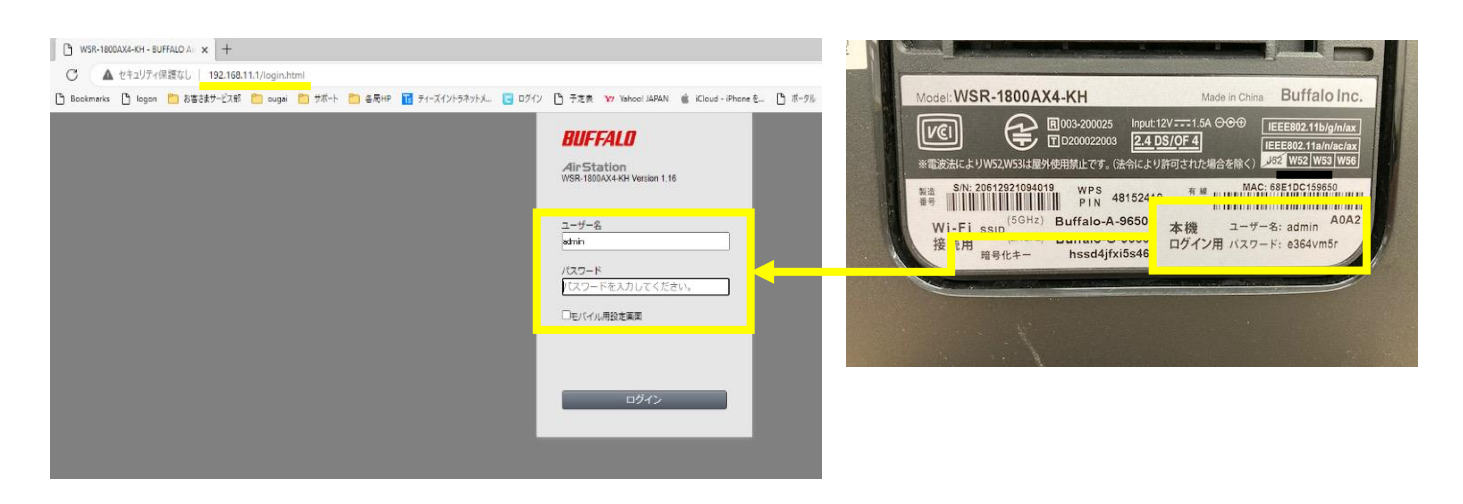

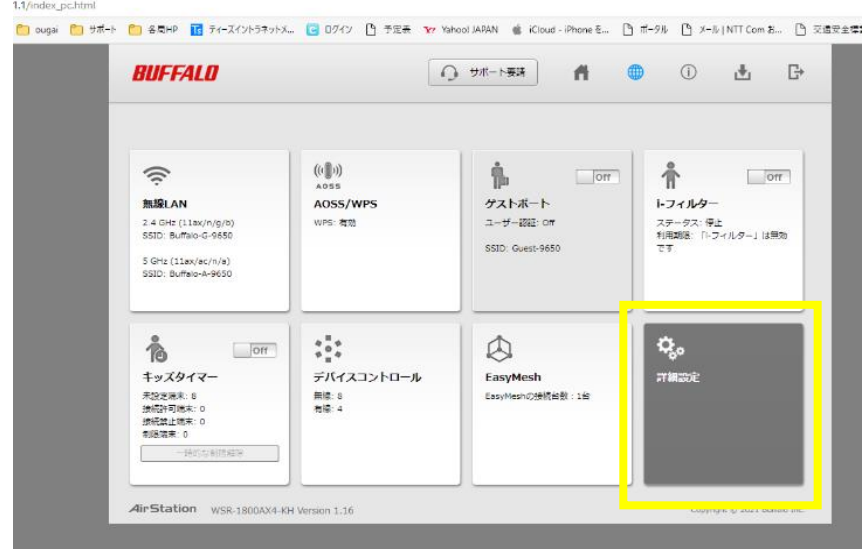

⑥ 画面右下の**「詳細設定」**をクリックしてください。

- ⑦ 画面左側のメニュー項目から**「Internet」**を選び、表示されたサブメニューか ら**「Internet」**を選択してください。
- ⑧ IP アドレス取得方法欄の**「インターネット@スタートを使用する」**のチェックを 「**DHCP サーバーから IP アドレスを自動取得」**に変更し**「設定」**ボタンを押して ください。

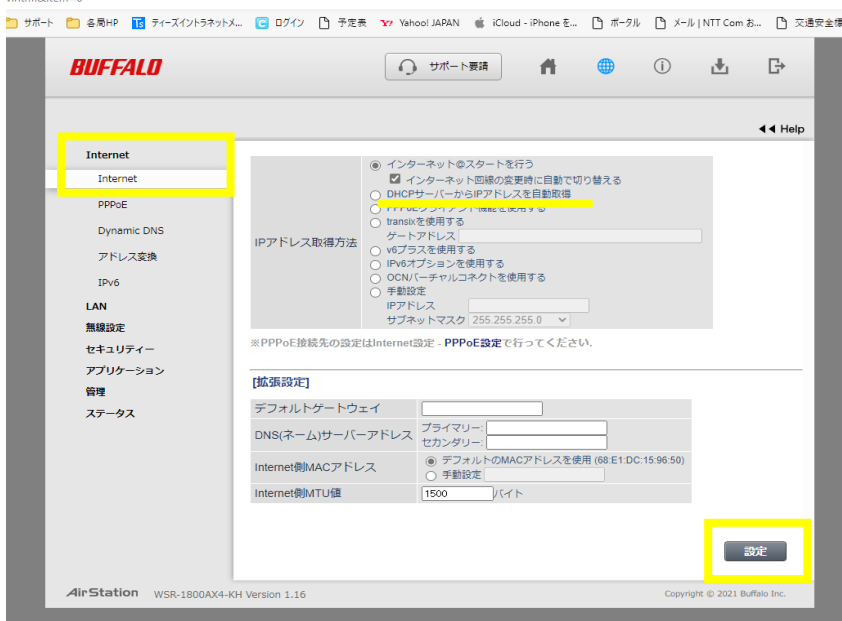

⑨ 上記作業が完了したらブラウザを閉じていただきインターネットに接続される か確認をしてください